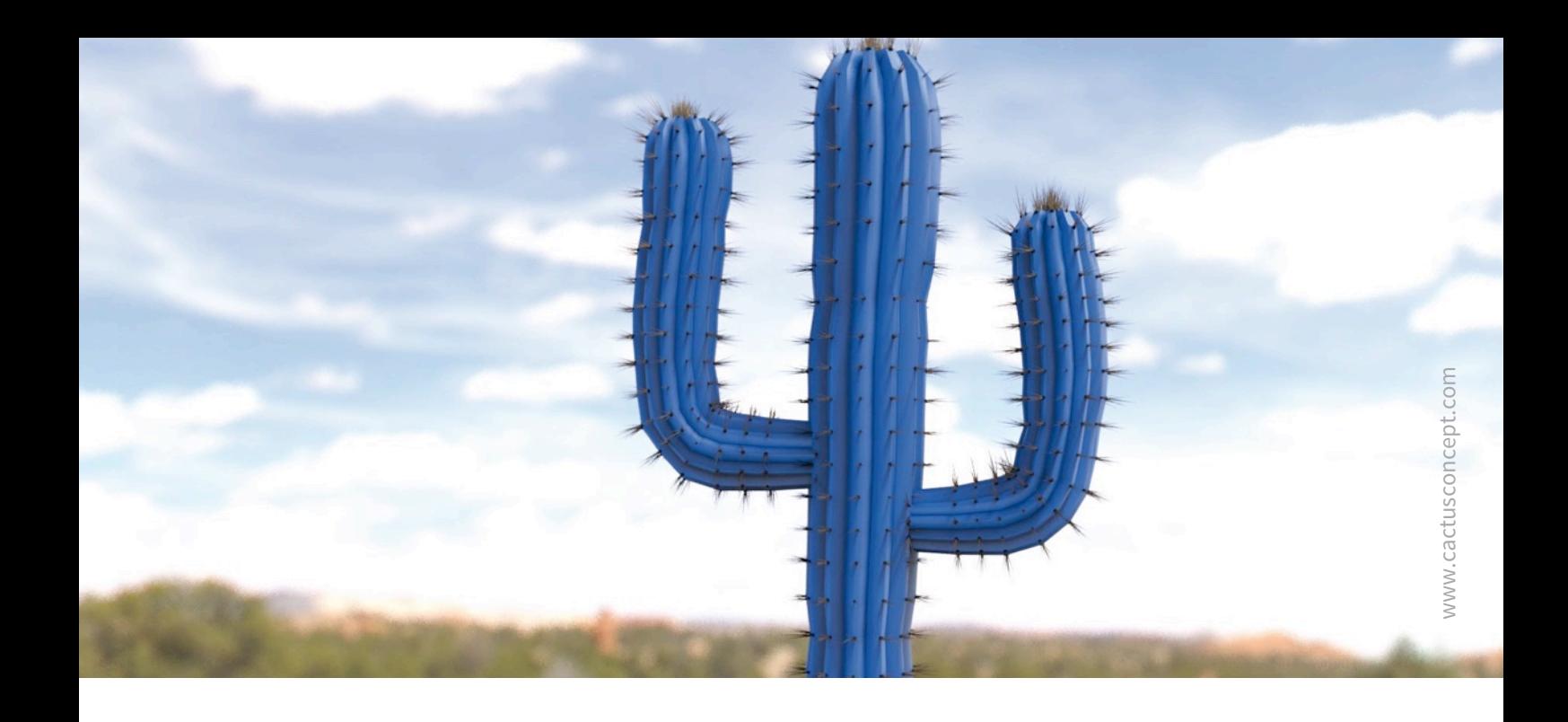

# **Guida alla sicurezza informatica**

# **Come proteggere il sistema di videosorveglianza MOBOTIX**

Telecamera • VMS • NAS

© MOBOTIX AG • [www.mobotix.com](http://www.mobotix.com) • 09/2019 Guida alla sicurezza informatica

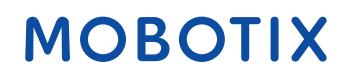

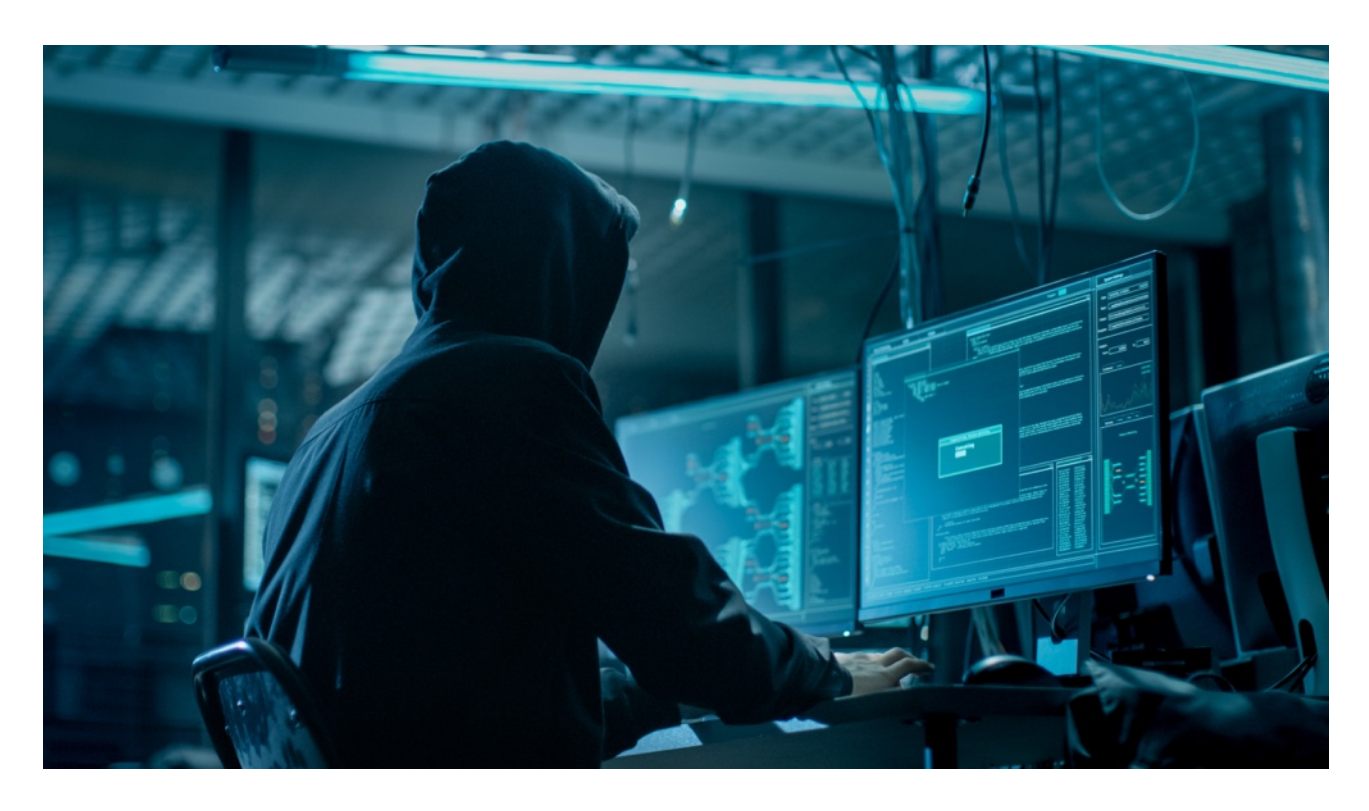

### Informazioni sulla guida

Gli attacchi informatici contro i dispositivi hardware e sofware connessi a Internet costituiscono una crescente minaccia. Negli ultimi anni gli aggressori puntano soprattutto a sfruttare gli anelli più deboli del perimetro di sicurezza per accedere ad applicazioni critiche e a dati sensibili.

La tecnologia di videosorveglianza è divenuta una componente fondamentale della sicurezza che spesso include una rete aziendale condivisa: ne consegue che gli attacchi informatici diretti si focalizzano sempre più frequentemente sui dispositivi di videosorveglianza. A fronte di questa tendenza, MOBOTIX ha progettato una serie di **strumenti e funzionalità integrate** ache permettono agli esperti di sicurezza IT di configurare ciascun dispositivo come una parte di un strategia a più livelli per la sicurezza informatica.

Questi strumenti, qualora utilizzati in combinazione con altri componenti per la sicurezza, come firewall e segmentazione di rete, sono in grado di ridurre la superficie di attacco dei dispositivi MOBOTIX, offrendo a utenti e amministratori una politica sicura per gli accessi.

**La guida fornisce consigli pratici sulle modalità di configurazione dei dispositivi MOBOTIX per ottenere la massima protezione dagli attacchi informatici, oltre a informazioni relative alla creazione di un'infrastruttura di videosorveglianza sicura.**

**Nota:** il presente documento intende fornire all'amministratore una panoramica completa di tutte le misure destinate a proteggere il sistema MOBOTIX. Per quanto riguarda la singola applicazione, anche al fine di evitare inutili riconfigurazioni, potrebbe non essere necessario eseguire tutte le procedure illustrate in questa guida.

**Informazioni gernerali**: MOBOTIX non si assume alcuna responsabilità per errori tecnici, di stampa oppure omissioni.

**Copyright:** tutti i diritti riservati. MOBOTIX, il logo di MOBOTIX AG e MxAnalytics sono marchi commerciali di MOBOTIX AG registrati nell'Unione Europea, negli Stati Uniti e in altri paesi. © MOBOTIX AG 2018

### **Configurazione della telecamera**

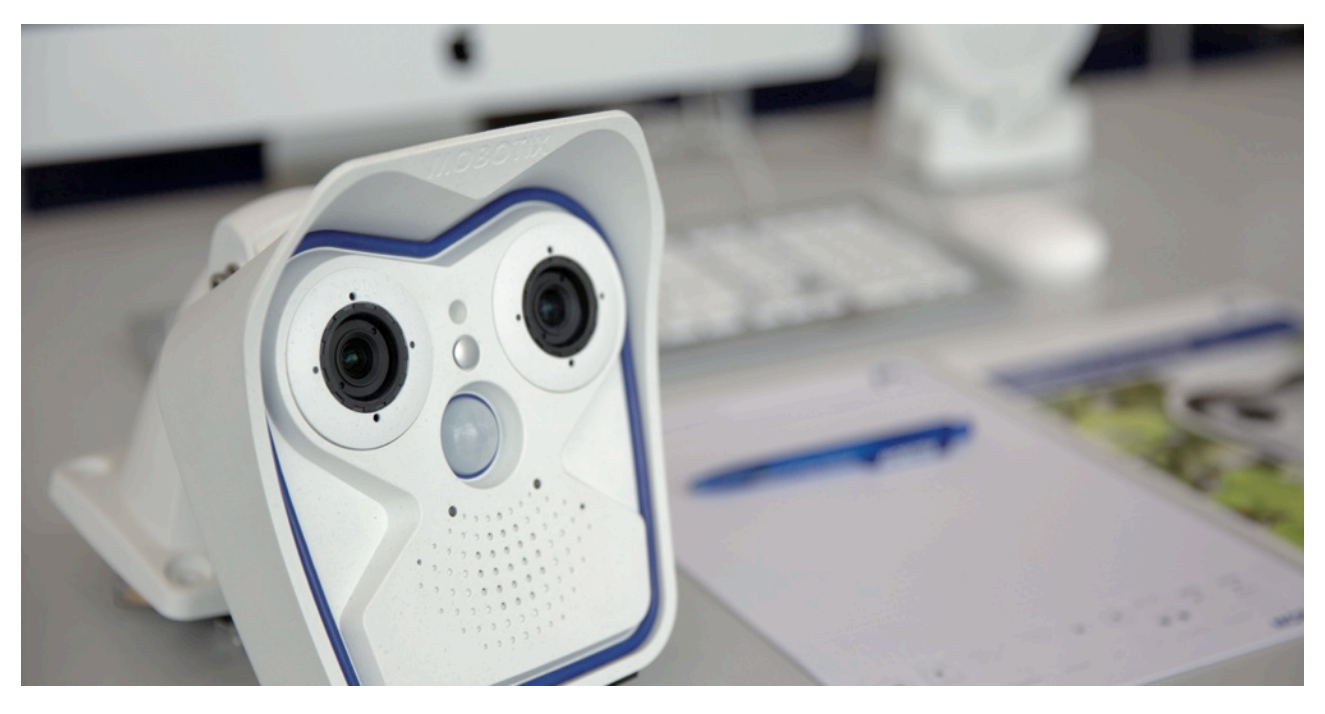

#### **1. Mantenere aggiornato il firmware delle telecamere**

Il firmware MOBOTIX può essere scaricato gratuitamente dal nostro sito web: *[www.mobotix.com > Supporto >](https://www.mobotix.com/it/node/107) [Download Center](https://www.mobotix.com/it/node/107)*

Per avere istruzioni su come proseguire, consultare la guida compatta disponibile in: *[www.mobotix.com > Supporto](https://www.mobotix.com/it/support/download-center/documentation) [> Download Center > Documentazione > Opuscoli e Istruzioni > Istruzioni compatte > Mx\\_CG\\_FirmwareUpdate.pdf](https://www.mobotix.com/it/support/download-center/documentation)*

#### **2. Ripristinare la configurazione ai valori predefiniti impostati in fabbrica**

*Admin Menu > Configurazione > [Reimposta](http://10.22.7.12/admin/factoryconfig) la configurazione alle impostazioni di default* 

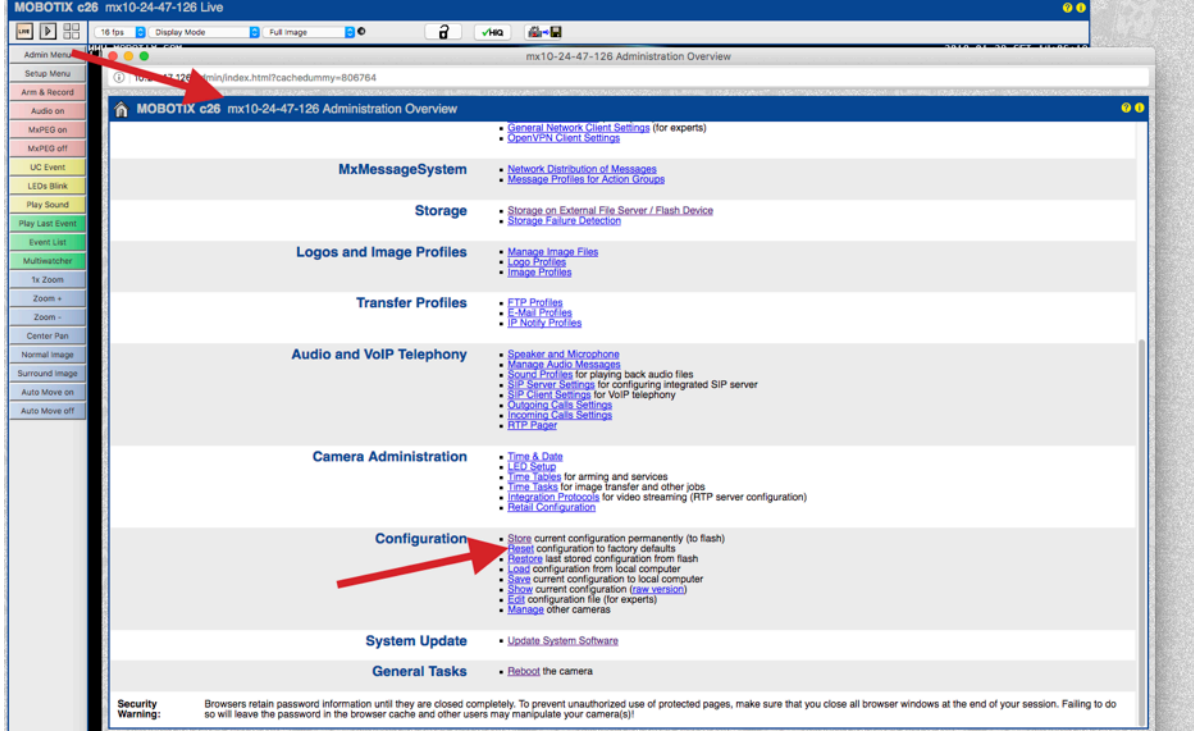

#### **3. Modificare la password amministratore predefinita**

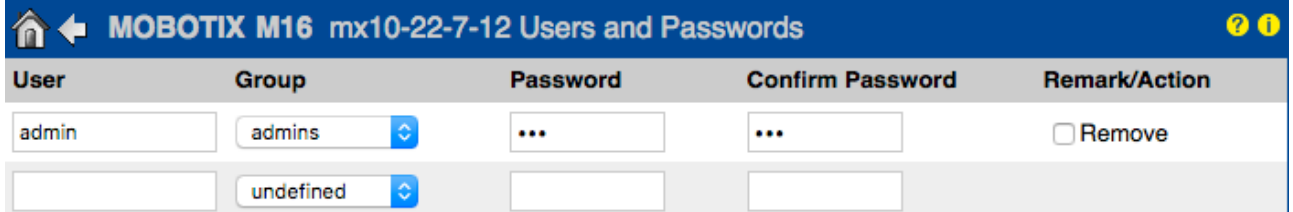

*Admin Menu > Sicurezza > Utenti e password*

È sempre necessario cambiare la password predefinita "meinsm" la prima volta che si richiama la telecamera.

Una volta terminato di configurare utenti, password e gruppi, memorizzare le impostazioni nella memoria permanente della telecamera. In caso contrario, la configurazione modificata verrà utilizzata solamente fino al riavvio successivo della telecamera. Selezionare il pulsante Close posto nella parte inferiore della finestra di dialogo che richiede automaticamente se si desidera memorizzare la nuova configurazione nella memoria permanente della telecamera.

Conservare le informazioni sulle password in un luogo sicuro. Prestare particolare attenzione a conservare la password di almeno un utente del gruppo admin. Senza la password non è più possibile accedere alla telecamera come amministratore e non vi è alcuna possibilità di aggirare la procedura. È impossibile anche richiamare la password da una configurazione salvata in modo permanente.

**Come creare una password sicura:**

- Usare 8 o più caratteri (fino a 99)
- Usare almeno un carattere maiuscolo
- Usare almeno un carattere minuscolo
- Usare almeno un numero
- Usare almeno un carattere speciale: ! "  $\#\$\% \& '() * +, -$ ./:; < = > ? @ [\] ^\_ `{ |} ~
- Evitare parole e date comuni

**Politica di reset delle password:** Se la password amministratore non è più disponibile, la telecamera deve essere reimpostata tramite MOBOTIX a pagamento!

#### **4. Creare diversi gruppi di utenti con diversi diritti utente**

#### *Admin Menu > Sicurezza > Utenti e password*

In linea generale, non tutti gli utenti necessitano degli stessi diritti. È possibile creare fino a 25 diversi gruppi di utenti nella pagina Admin Menu > Group Access Control List.

#### **5. Creare utenti differenti e assegnarli ai gruppi corretti**

#### *Admin Menu > Sicurezza > Utenti e password*

Si consiglia di creare sempre un utente per ciascuna persona che disponga dell'autorizzazione per accedere alla telecamera. È possibile creare fino a 100 utenti. Le operazioni eseguite dagli utenti autorizzati sono tracciate nel file di registro del server Web: ciò contribuisce a definire "chi ha fatto cosa" in caso di controversie.

Fare riferimento alle indicazioni precedenti sulla creazione di password sicure.

## **MOROTIX**

#### **6. Disabilitare l'accesso pubblico**

*Admin Menu > Sicurezza > [Elenchi ACL di gruppo](http://10.22.7.12/admin/acl)*

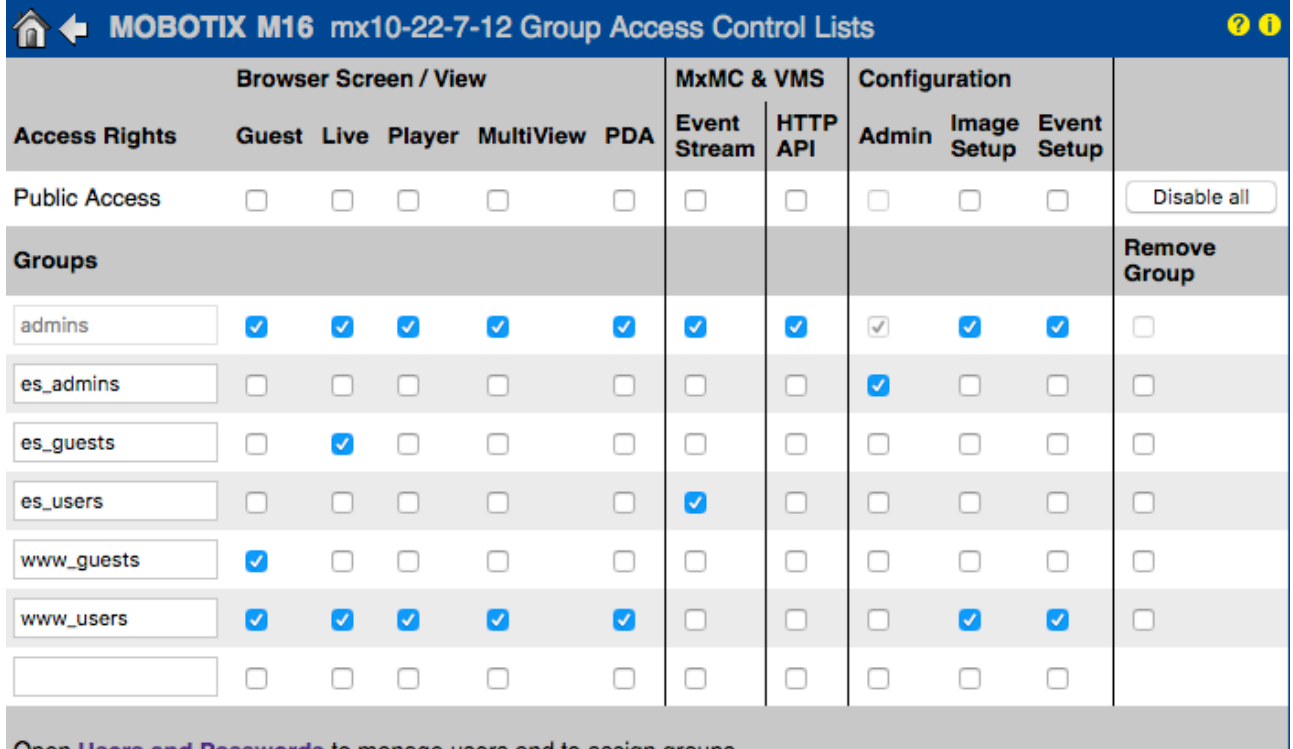

Open Users and Passwords to manage users and to assign groups.

L'accesso pubblico, se attivato, consente di accedere a specifiche funzionalità della telecamera senza autenticazione. Si consiglia di disattivare l'accesso pubblico al fine di evitare che utenti non autorizzati possano visualizzare il video live e le registrazioni della telecamera o persino controllare la telecamera (ad esempio, modificare la configurazione o eseguire operazioni).

#### **7. Attivare l'elenco per il controllo degli accessi IP**

*Admin Menu > Sicurezza > [Controllo dell'accesso a livello IP](http://10.22.7.12/admin/accesscontrolconfig)*

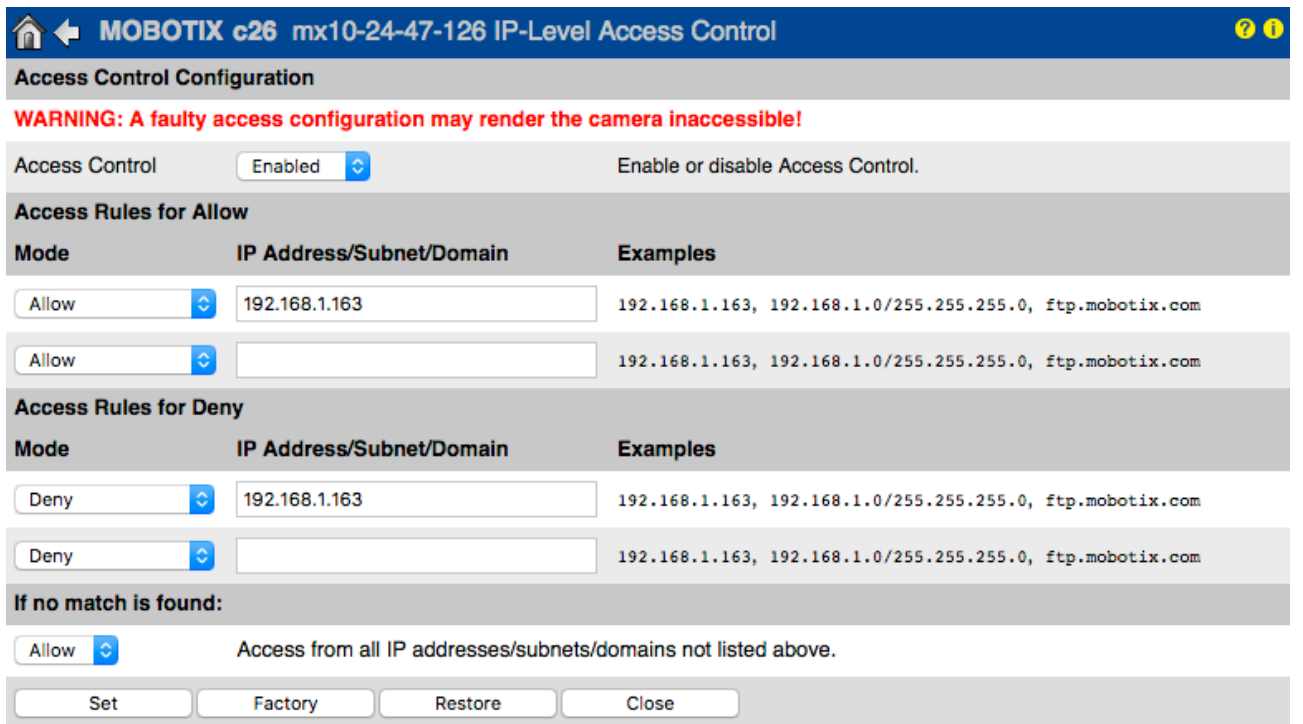

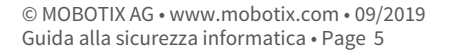

La finestra di dialogo Access Control permette di gestire indirizzi IP, le sottoreti e i nomi di dominio a cui è consentito ovvero non consentito l'accesso alla telecamera. La possibilità di controllare gli accessi alla telecamera sfrutta il livello del protocollo IP, non dipende dall'autenticazione utente basata su password a livello del protocollo HTTP e sostituisce l'autenticazione tramite password. Qualora un computer non disponga dell'accesso alla telecamera a livello IP, non sarà possibile accedervi da quel computer. Se invece un computer dispone dell'accesso alla telecamera a livello IP, la fase successiva prevede l'autenticazione utente basata su password, come descritto nella finestra di dialogo Users and Passwords.

#### **8. Attivare la funzione Intrusion Detection con notifica e blocco dell'indirizzo IP dell'aggressore**

*Admin Menu > Impostazione della rete > Server web (per utenti esperti) > Impostazioni della rilevazione intrusioni*  **Intrusion Detection Settings** 

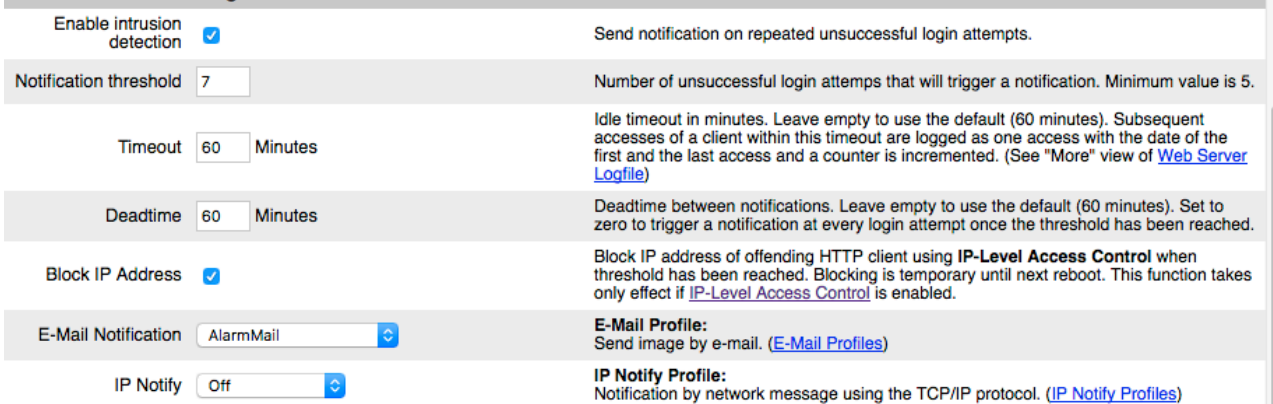

Questa funzionalità fornisce un meccanismo di difesa automatico contro gli attacchi. Se un aggressore tenta di accedere alla telecamera sfruttando la "forza bruta" per indovinare i nomi utente e le password, la telecamera è in grado di inviare un allarme e bloccare automaticamente l'indirizzo IP dell'aggressore dopo un determinato numero di tentativi di accesso falliti.

#### **9. Verificare che sia attivo il divieto di Web Crawling**

*Admin Menu > Amministrazione delle pagine > [Pagina iniziale e di selezione lingua](http://10.22.7.12/admin/homepage) > Opzioni pagina*  **Page Options** 

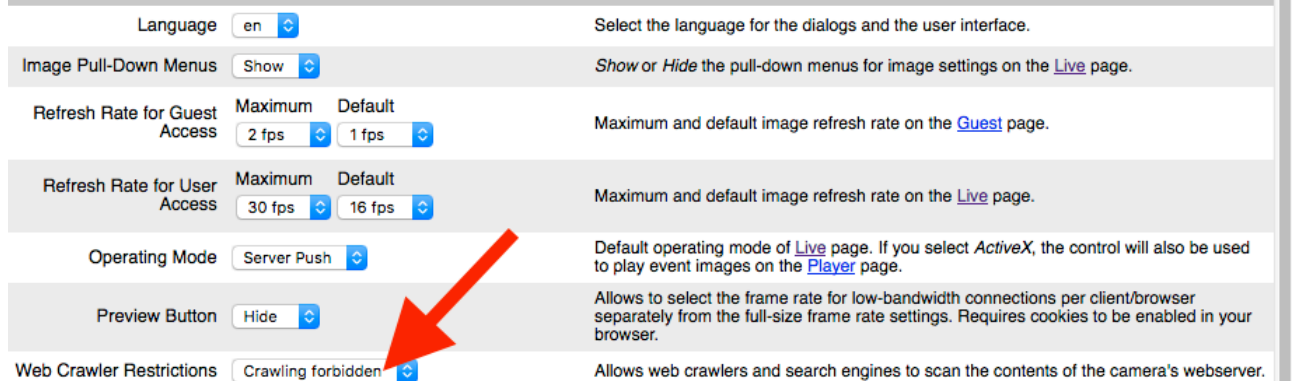

Mediante questo parametro è possibile evitare che i motori di ricerca sul Web, altri robot automatici e i web crawler possano scansionare i contenuti del server Web della telecamera. Di norma nessuno vuole consentire a un motore di ricerca di indicizzare tutte le immagini e le pagine rilevate in una telecamera. Il crawling dovrebbe essere abilitato solamente se si è consapevoli dei rischi aggiuntivi che comporta per la sicurezza e del maggior traffico di rete generato dai crawler.

## **MOROTIX**

H

#### **10. Attivare l'autenticazione digest**

*Admin Menu > Impostazione della rete > Server web (per utenti esperti) > Server Web*

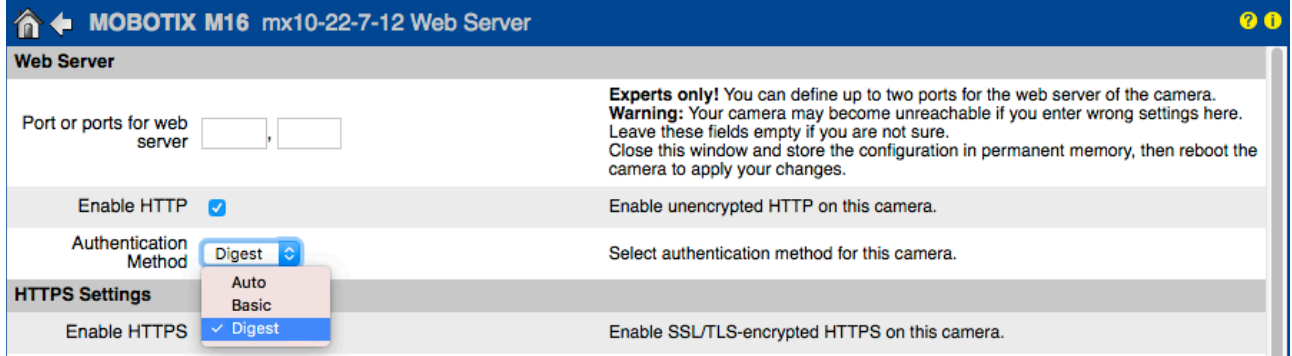

L'autenticazione dell'accesso digest è uno dei metodi concordati che un server web (ad esempio una telecamera MOBOTIX) può utilizzare per negoziare le credenziali, quali username e password, con un client (ad esempio un browser web). Con l'autenticazione digest, la password non viene mai inviata in chiaro e il nome utente può essere gestito con hashing.

#### **11. Impostare una chiave crittografica per le registrazioni**

*Admin Menu > Memorizzazione immagini > [Memorizzazione su file server esterno / dispositivo Flash](http://10.22.7.12/admin/storageconfig)*

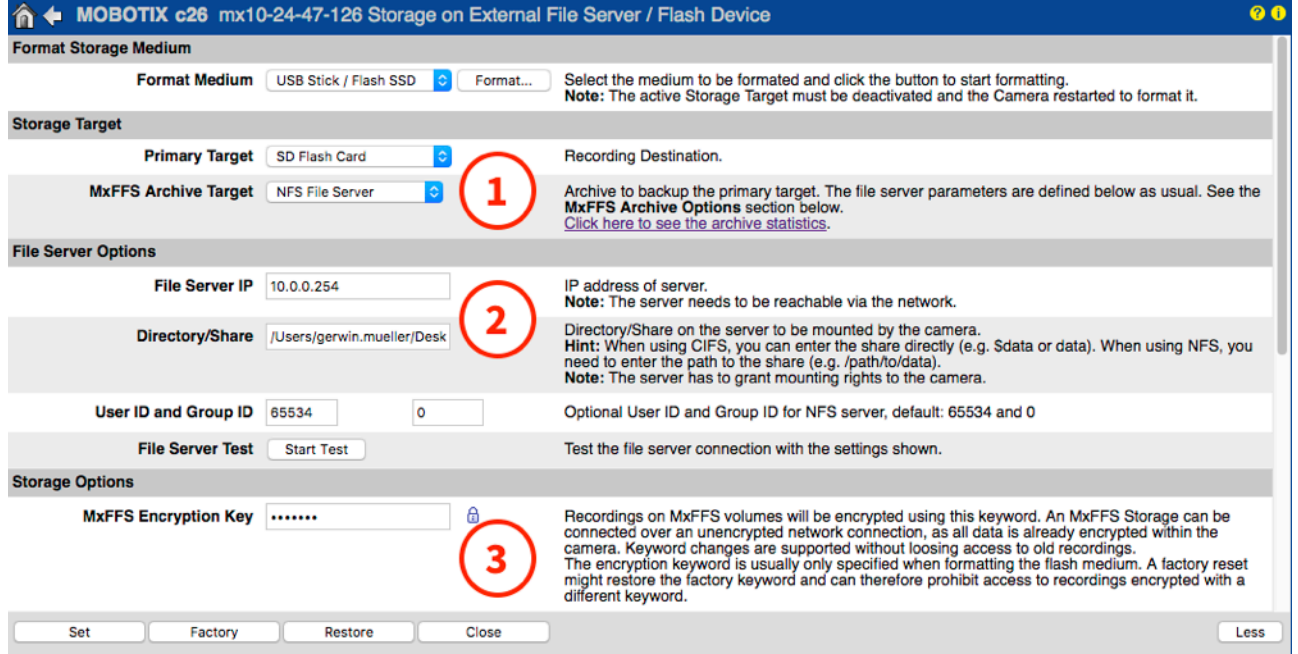

È possibile impostare una chiave crittografica per criptare le registrazioni memorizzate nella memoria interna (scheda microSD / unità flash USB) e le registrazioni archiviate nel file server esterno (SMB / NFS).

#### **12. Change default password for MxMessage (if enabled)**

*Admin Menu > MxMessageSystem > [Distribuzione dei messaggi nella rete](http://10.22.7.12/admin/msgdistri)*

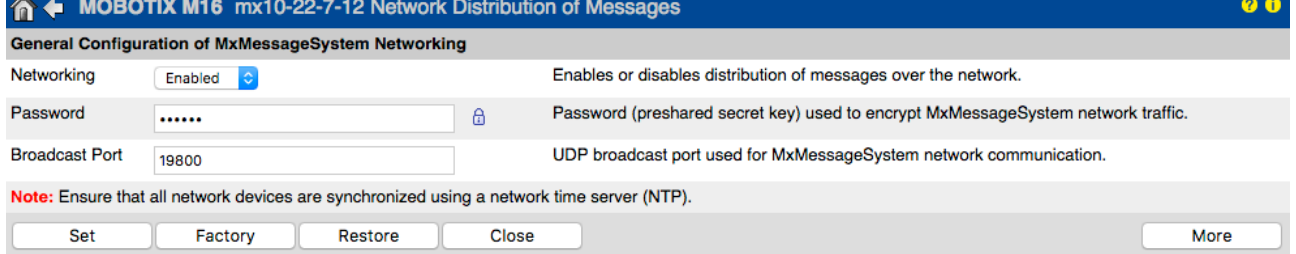

MxMessageSystem permette di trasferire dei messaggi tra diverse telecamere tramite la rete. È necessario definire una password (chiave simmetrica) di almeno 6 caratteri per criptare i messaggi trasferiti.

#### **13. Abilitare la funzione Storage Failure Detection**

#### *Admin Menu > Informazioni di sistema > [Notifica degli errori](http://10.22.7.12/admin/systemalarm)*

La finestra di dialogo Error Notification offre svariate opzioni per la ricezione di notifiche (e-mail, notifiche IP, chiamate VoIP, ecc.) in caso di riavvio o qualora vengano rilevati errori all'interno dei diversi sistemi della telecamera. Questa funzionalità aiuta gli amministratori di sistema a garantire il funzionamento corretto di tutte le telecamere MOBOTIX.

#### **14. Enable Storage Failure Detection**

*Admin Menu > Memorizzazione immagini > [Rilevamento errore di memorizzazione](http://10.22.7.12/admin/camera_checks)*

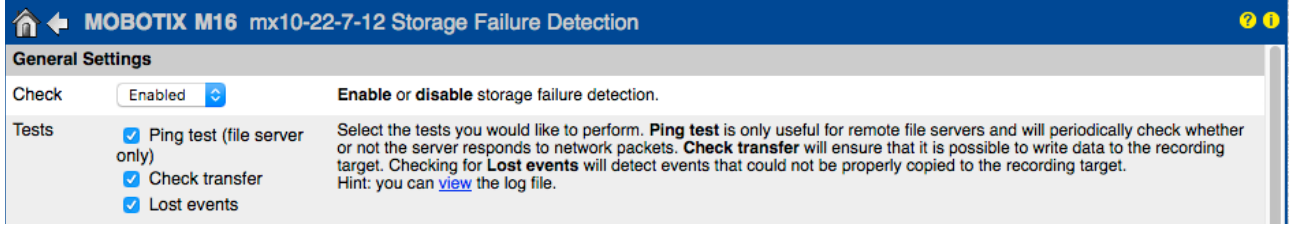

La finestra di dialogo Storage Failure Detection consente di configurare i test che controllano costantemente la destinazione dell'archiviazione esterna (il file server o il dispositivo Flash) utilizzata dalla telecamera come ring buffer esterno. La telecamera controllerà attivamente la destinazione di archiviazione segnalando eventuali problemi con la registrazione video mediante i sistemi di notifica definiti in questa finestra di dialogo.

#### **15. Modificare le porte predefinite del server web (per l'accesso in remoto)**

*Admin Menu > Impostazione della rete > [Server web](http://10.22.7.12/admin/httpd.pem) (per utenti esperti)* 

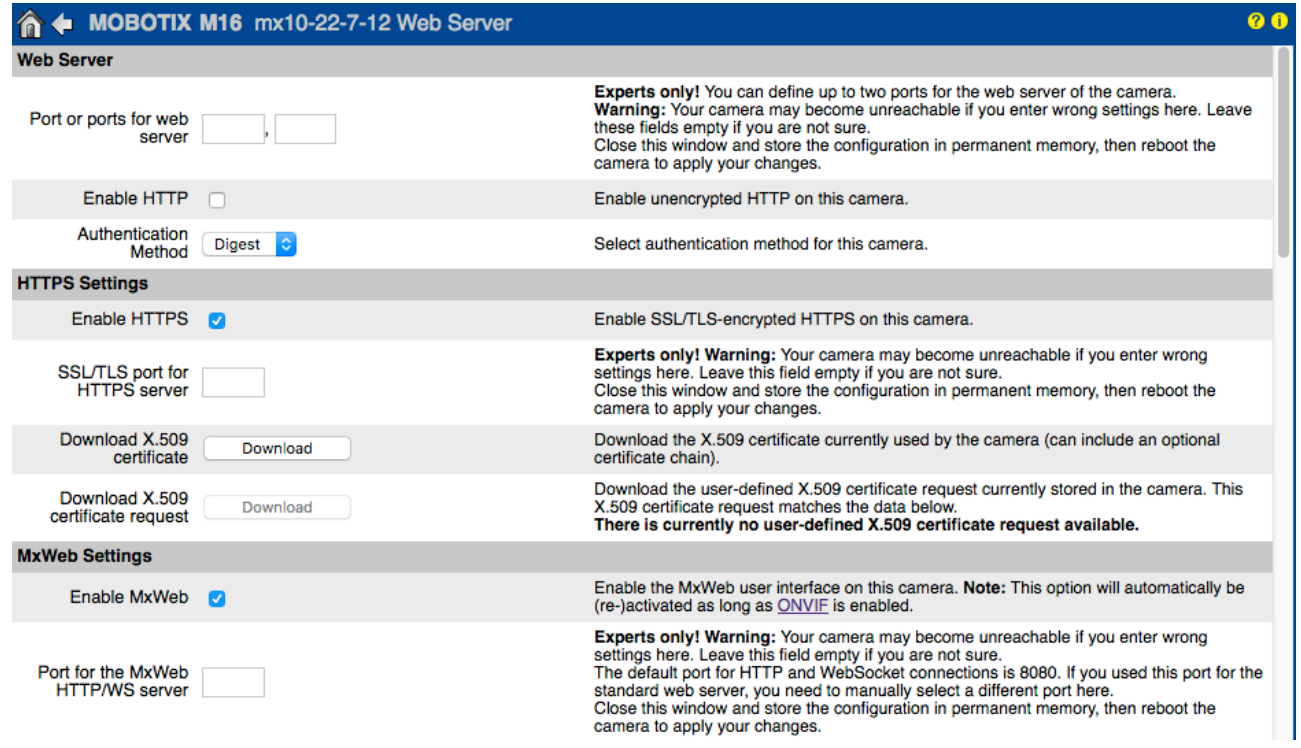

Le porte standard (80 TCP per HTTP e 443 TCP per HTTPS) sono più soggette agli attacchi. Sostituire le porte predefinite con porte personalizzate può incrementare ulteriormente il livello di sicurezza della telecamera.

#### **16. Generare e caricre i certificati X.509 personalizzati**

*Admin Menu > Impostazione della rete > [Server web](http://10.22.7.12/admin/httpd.pem) (per utenti esperti)* 

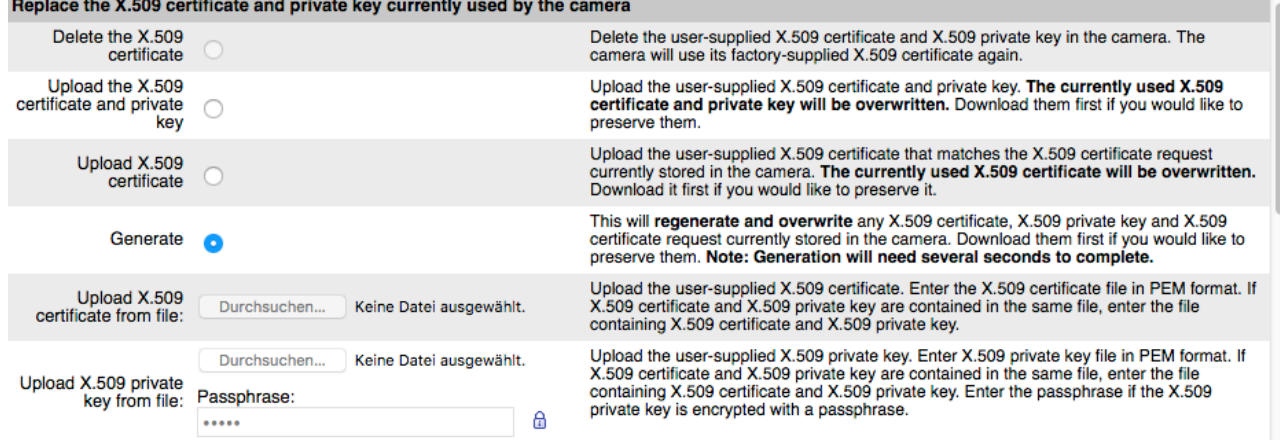

Caricare un certificato personalizzato e firmato da una CA (Certificate Authority) garantisce riservatezza e autenticità a tutte le connessioni stabilite tramite HTTPS (SSL/TLS).

#### **17. Configurare il client OpenVPN per le connessioni remote**

*Admin Menu > Impostazione della rete > [Impostazioni client OpenVPN](http://10.22.7.12/admin/vpn)*

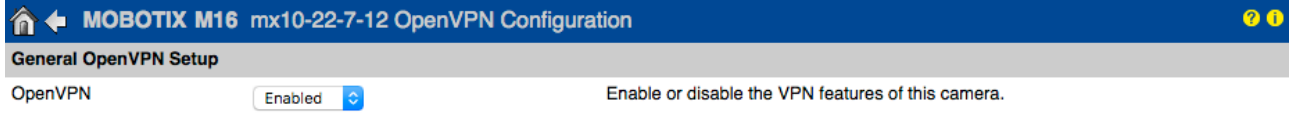

Per ottimizzare la sicurezza in caso di connessioni remote, è possibile sfruttare il client OpenVPN integrato per generare un tunnel VPN (Virtual Private Network) tra la telecamera e l'host remoto.

La creazione di una connessione OpenVPN richiede un server corrispondente che fornisce un accesso sicuro alla telecamera. A tal fine, è possibile utilizzare il proprio server OpenVPN oppure ricorrere al servizio esterno di un provider OpenVPN. Per ulteriori informazioni su OpenVPN, visitare il sito web di *[OpenVPN Community](http://openvpn.net/index.php/open-source)*.

#### **18. Evitare di connettere la telecamera a Internet se non è strettamente necessario**

L'accesso remoto alla telecamera deve essere concesso con cautela al fine di ridurre il rischio di attacchi. Qualora si renda necessario usare l'accesso remoto, accertarsi di rispettare le regole illustrate precedentemente così da limitare la possibilità di connettersi ai soli utenti previsti.

#### **19. Usare reti VLAN per separare la rete CCTV (livello di sicurezza aziendale)**

Negli ambienti aziendali è buona norma tenere separata la rete CCTV (telecamere IP, NVR e workstation VMS) dal resto degli host così da prevenire gli accessi indesiderati ed evitare congestioni del traffico di rete.

#### **20. Attivare IEEE 802.1X (livello di sicurezza aziendale)**

#### *Admin Menu > Impostazione della rete > [Interfaccia Ethernet](http://10.22.7.12/admin/etherconfig) (per utenti esperti) > IEEE 802.1X*

Questo standard internazionale è usato per il controllo degli accessi sulla rete (NAC) basato su porte. La procedura prevede che tutti i dispositivi di rete (quindi anche la telecamera MOBOTIX) debbano autenticarsi allo switch per ottenere una connessione di rete. I dispositivi di rete privi di un'adeguata autenticazione verranno rifiutati.

Chiedere all'amministratore di rete se il servizio IEEE 802.1X è supportato o necessario. Verificare che lo switch a cui è connessa la telecamera (autenticatore) sia stato configurato adeguatamente. In generale, lo switch (autenticatore) richiede anche un server di autenticazione, ad esempio un server RADIUS. La procedura di autenticazione è controllata dal server di autenticazione. Verificare che la telecamera e il server di autenticazione utilizzino sempre la medesima procedura.

#### **21. Verificare regolarmente il file di registro del server Web**

*Admin Menu > Sicurezza > [File log del server web](http://10.22.7.12/admin/httpd.log)*

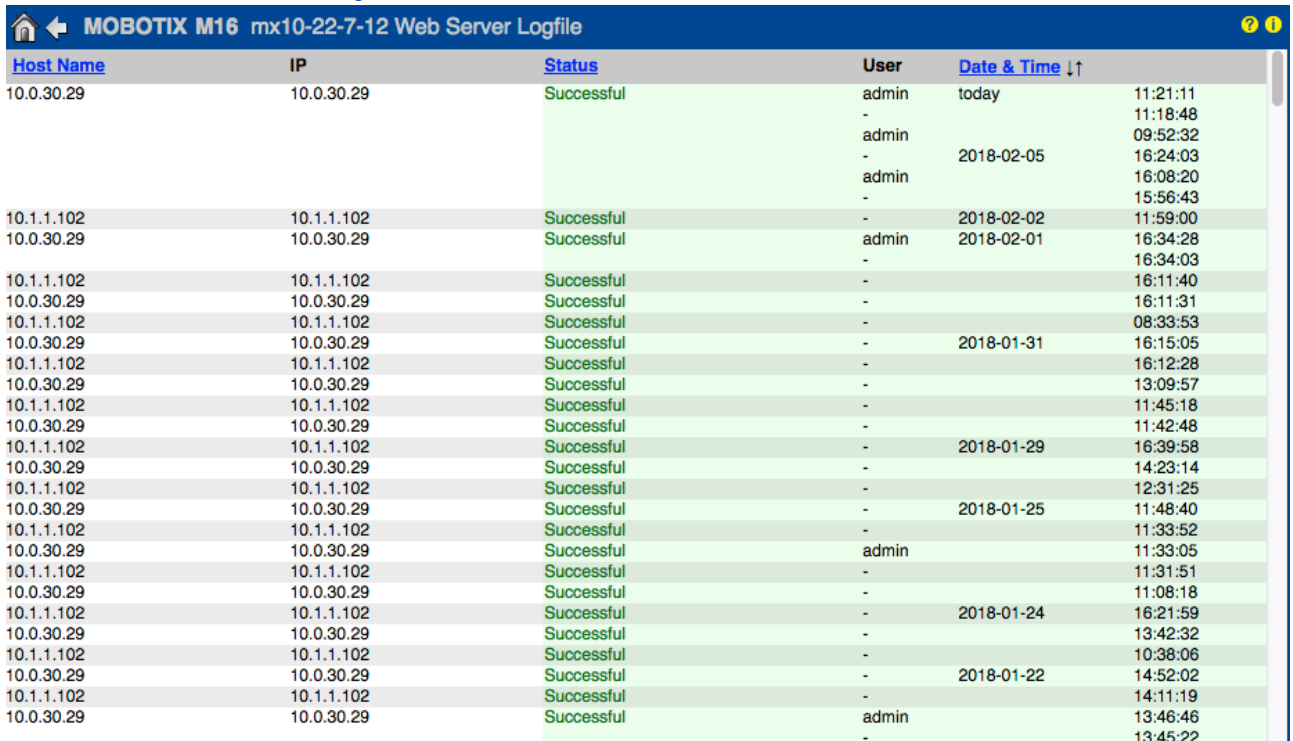

Il file di registro del server Web include tutti i tentativi di accesso, data e ora dell'accesso e i corrispondenti messaggi di stato del server Web, oltre al nome host dei PC che effettuano l'accesso. I tentativi di accesso non autorizzati potrebbero fungere da campanello d'allarme e segnalare agli amministratori di sistema che è necessario controllare solidità della rete.

#### **22. Archiviare i file di configurazione di backup in un luogo sicuro**

*Admin Menu > Configurazione > [Salva](http://10.22.7.12/admin/m1cam.cfg) la configurazione corrente sul computer locale*

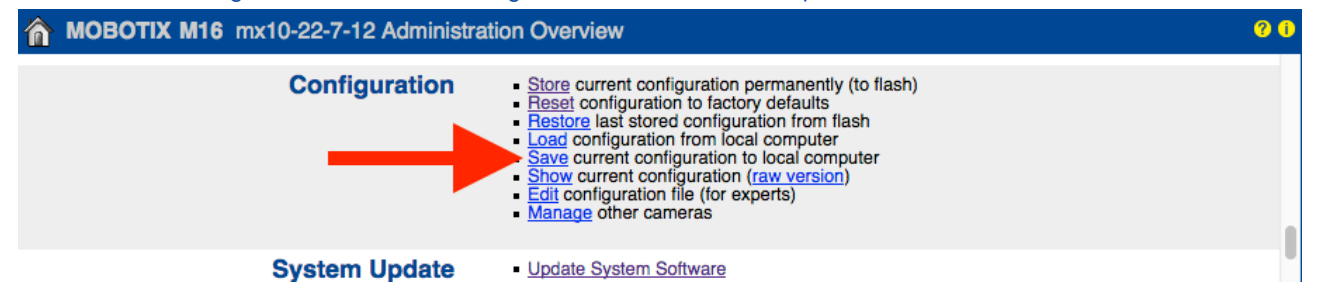

Nonostante le credenziali della telecamera (password utente) siano dotate di hashing nel file di configurazione, qualsiasi file di configurazione di backup deve essere archiviato in un luogo sicuro. Inoltre, si consiglia di criptare il file con una passphrase per incrementare la sicurezza.

Complimenti, ora la telecamera MOBOTIX è protetta contro gli attacchi informatici!

#### © MOBOTIX AG • [www.mobotix.com](http://www.mobotix.com) • 09/2019 Guida alla sicurezza informatica • Page 10

### **Configurazione VMS (sistema di gestione video)**

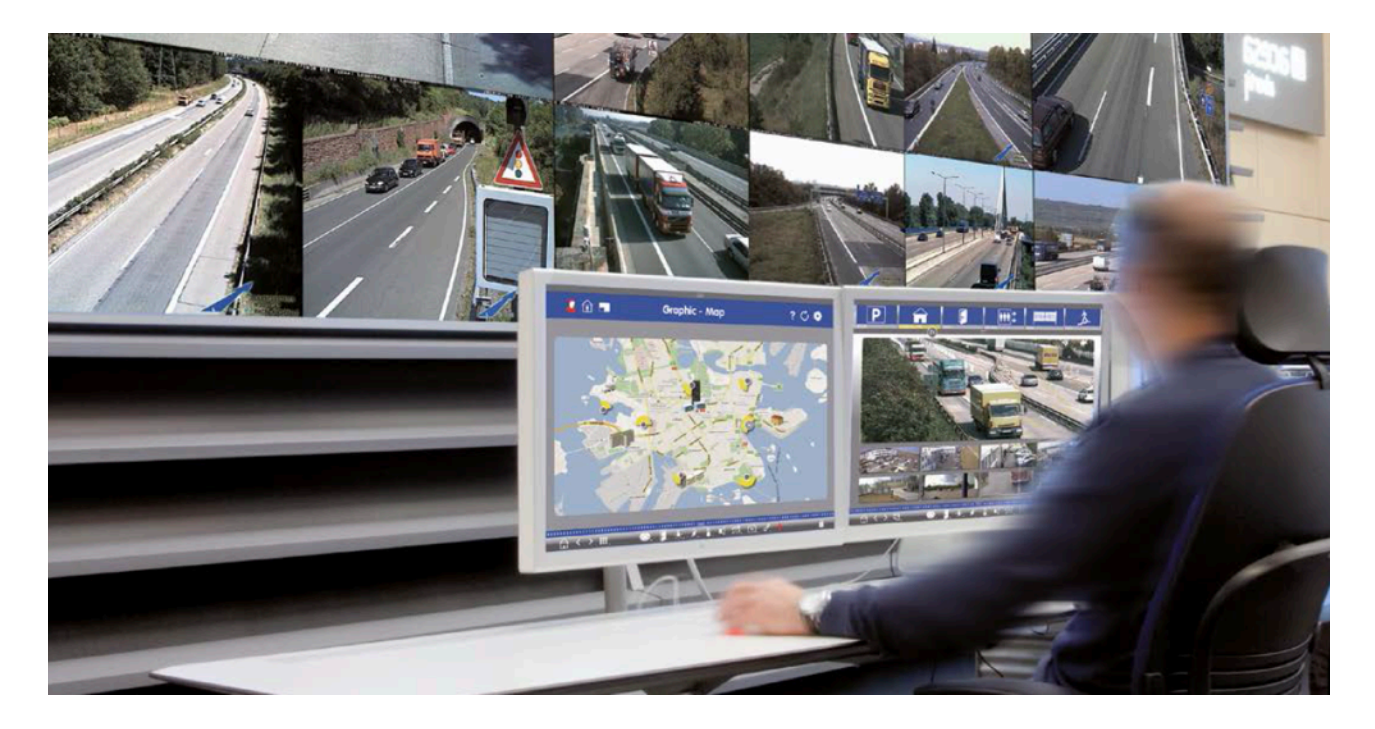

- **1. Creare account utente nel computer in uso**
- **2. Creare account utente su MxMC**
- **3. Limitare i diritti agli utenti VMS**
- **4. Evitare di usare account admin per accedere alle telecamere tramite MxMC**
- **5. Abilitare la funzione "Auto log-off"**

Complimenti, ora il sistema di gestione video è protetto contro gli attacchi informatici!

# **Configurazione NAS (Network Attached Storage)**

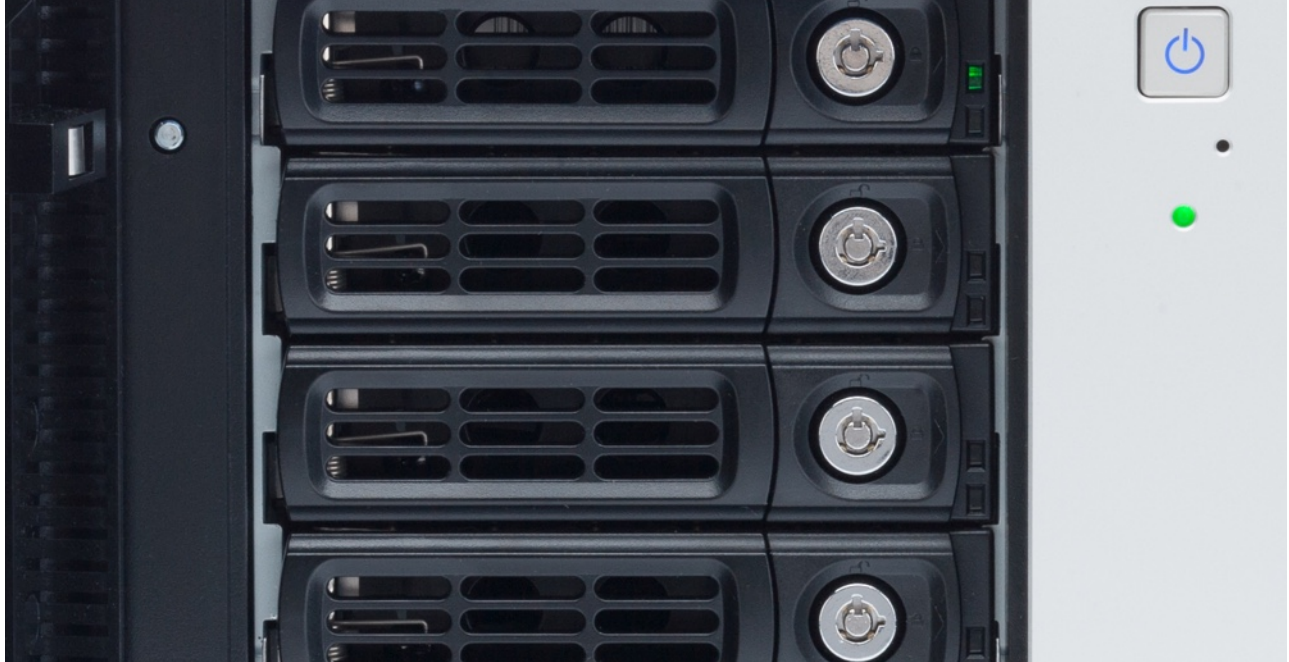

- **1. Tenere il dispositivo usato per memorizzare i filmati in un luogo sicuro**
- **2. Impostare una password sicura per l'account amministratore**
- **3. Impostare un account utente standard (diritti limitati) per i dispositivi MOBOTIX**
- **4. Crittografare i volumi**
- **5. Usare un livello RAID che garantisca la ridondanza dei dati**

Complimenti, ora il sistema NAS è protetto contro gli attacchi informatici!